## **CARA MENJALANKAN PROGRAM**

===================================================

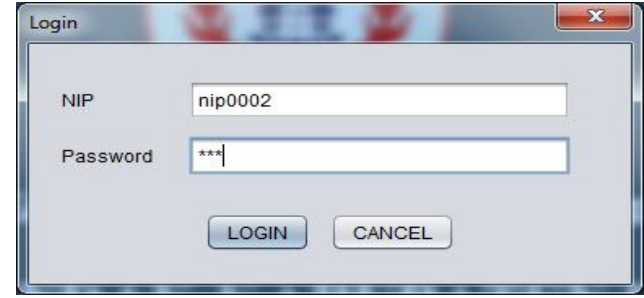

Pada menu login, kita dapat memasukkan nomor nip dan password. Apabila nip atau password salah, maka tidak dapat mengakses menu berkutnya.

===================================================

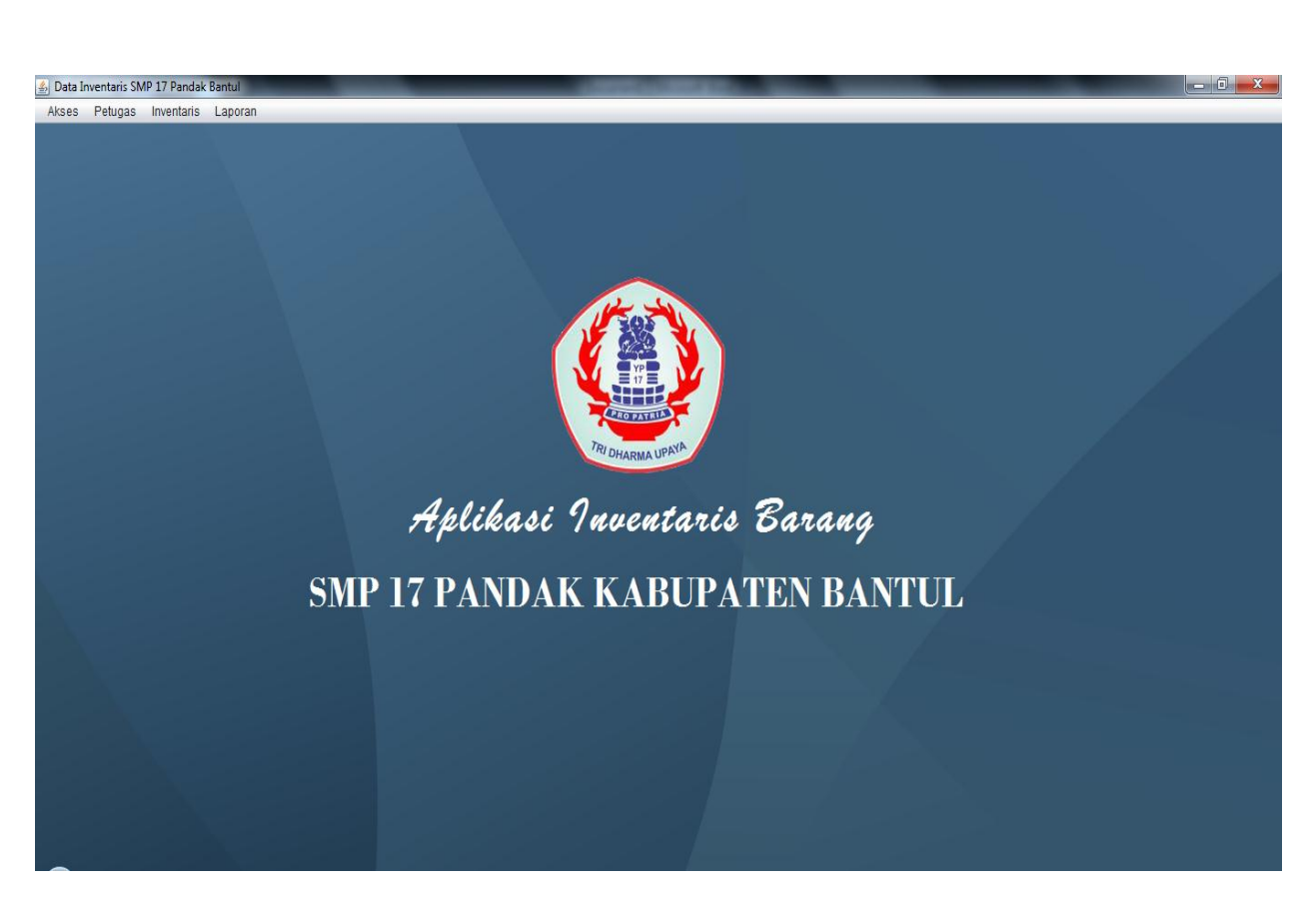

Di atas adalah tampilan menu setelah kita melakukan login dengan benar. Terdapat menu Akses, Petugas, Inventaris, Laporan.

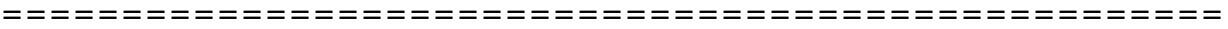

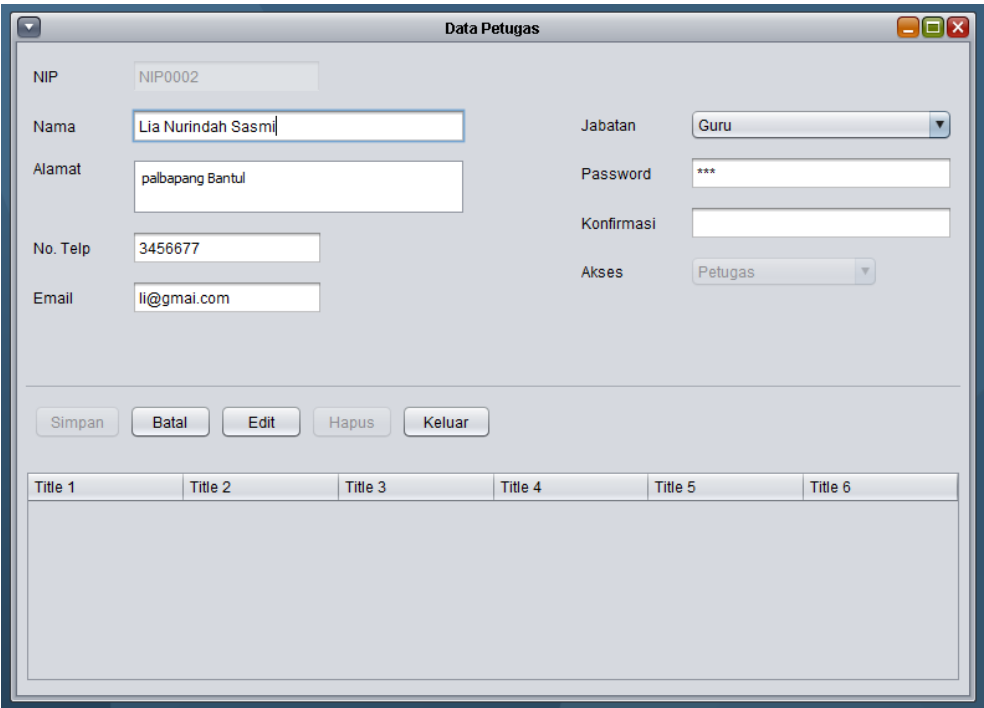

Untuk mendapatkan form tersebut, kita dapat mengambil dari menu Petugas. Menu tersebut dapat kita edit oleh user. Tapi tidak bisa meng edit NIP dan hak askses, karena hanya admin yang dapat melakukan itu.

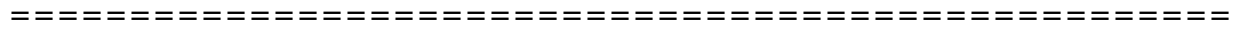

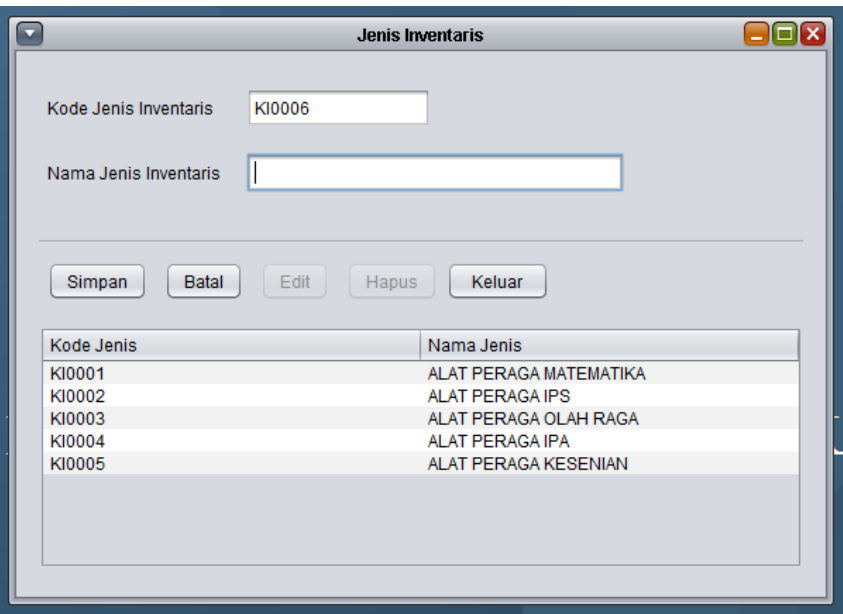

Untuk mendapatkan form tersebut, dapat kita ambil dari menu Inventaris, lalu pilih Jenis Inventaris. Maka akan muncul menu seperti di atas. Kode jenis inventaris muncul secara otomatis, dan selalu berurutan. Untuk jenis inventaris, kita harus menginputkan. Lalu kita simpan, secara otomatis data yang kita simpan langsung tersimpan dalam database dan akan muncul ditabel bawah.

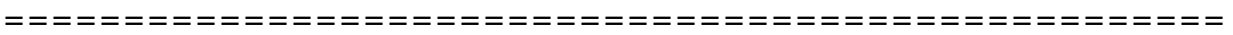

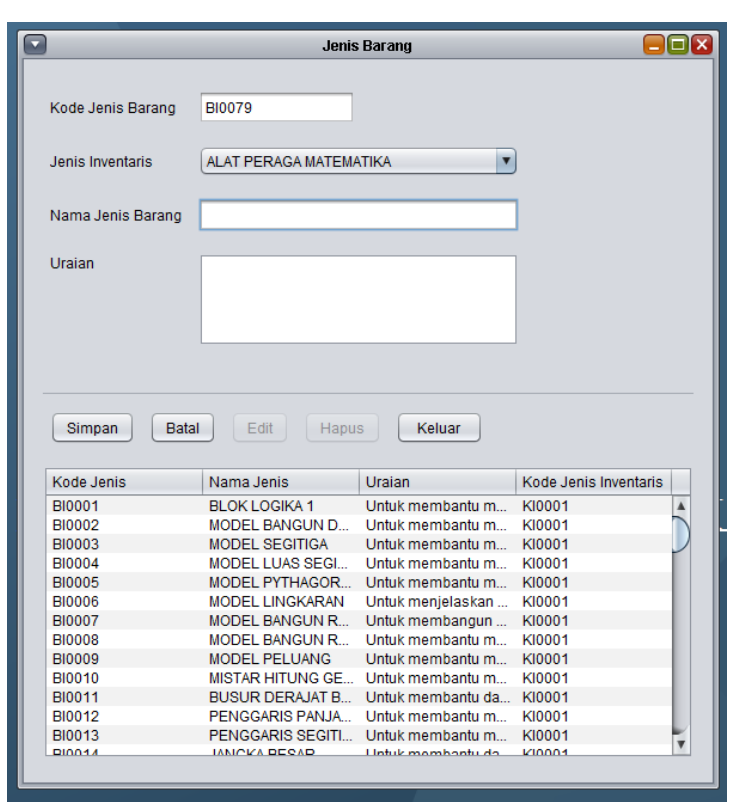

Untuk mendapatkan form tersebut, dapat kita ambil dari menu Inventaris, lalu pilih Jenis Barang. Maka akan muncul menu seperti di atas. Kode jenis barang akan muncul secara otomatis dan berurutan. Jenis inventaris , kita memilih di bagian combo. Kemudian menginputkan nama jenis barang. Uraian berisi tentang uraian jenis barang tersebut.

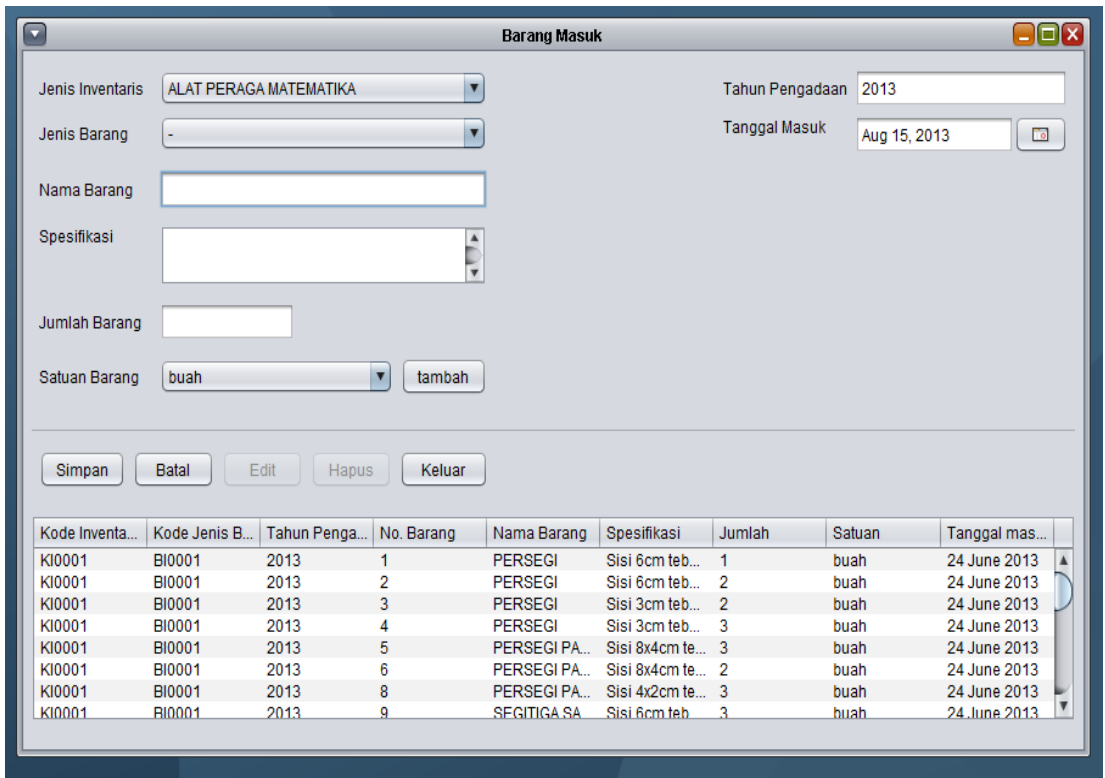

Untuk mendapatkan form tersebut, dapat kita ambil dari menu Inventaris, lalu pilih Barang Masuk. Maka akan muncul menu seperti di atas. Memilih jenis inventaris pada menu combo, menilih jenis barang pada menu combo. Jenis barang yang telah kita inputkan pada menu sebelumnya. Setelah itu kita inputkan nama barang, spesifikasi barang, jumlah barang. Untuk satuan barang, kita dapat memilih pada combo satuan barang, apabila di combo belum tersedia, kita klik tambah. Untuk tanggal dan tahun pengadaan secara otomatis di ambil tanggal di saat data di masukkan ataudi edit.

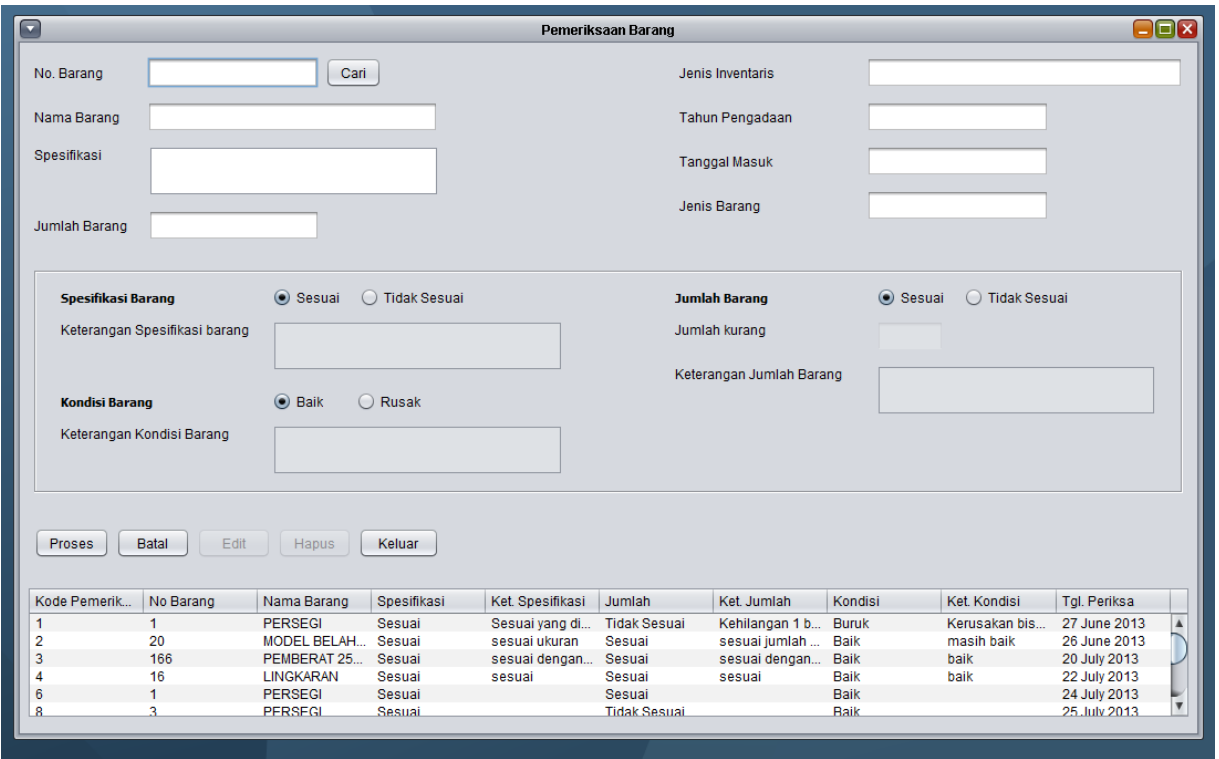

Untuk mendapatkan form tersebut, dapat kita ambil dari menu Inventaris, lalu pilih Pemeriksaan. Maka akan muncul menu seperti di atas. Pada proses pemeriksaan barang, kita harus mencari data yang sebelumnya telah dimasukkan, pilih cari, maka semua data akan muncul seperi dibawah ini.

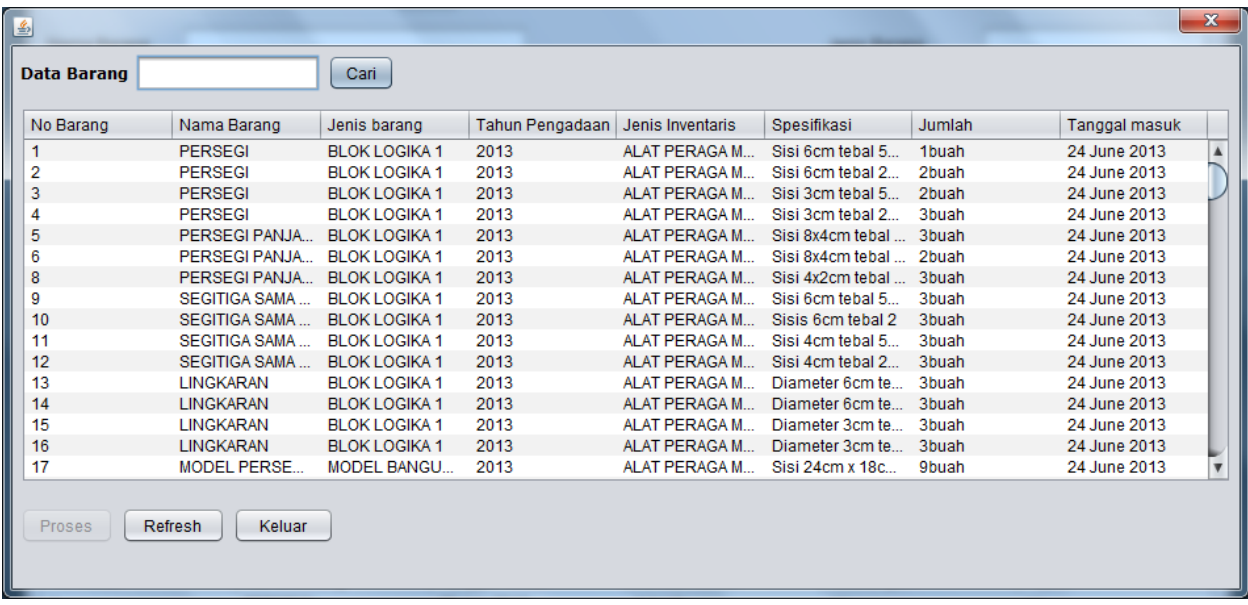

Lalu kita klik salah satu data yang akan di periksa. Pilih proses. Maka semua komponen pada menu pemeriksaan barang akan teri isi.

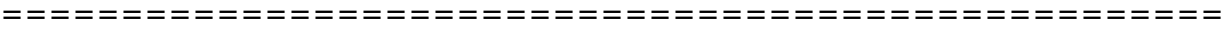

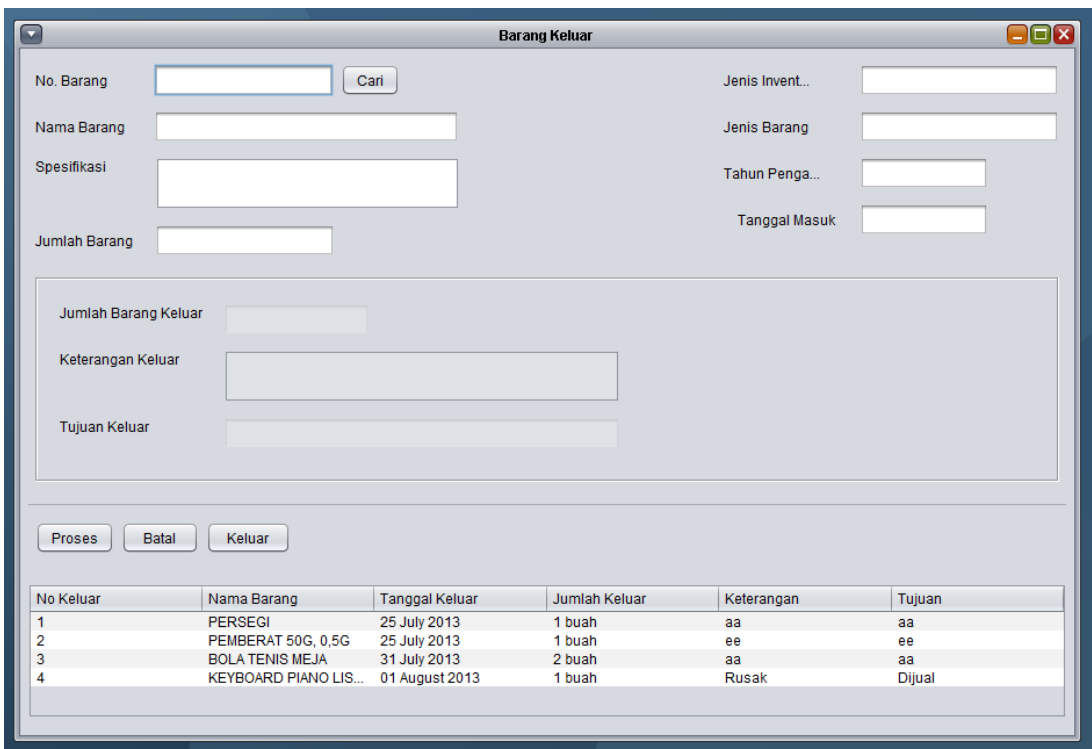

Untuk mendapatkan form tersebut, dapat kita ambil dari menu Inventaris, lalu pilih Barang keluar. Maka akan muncul menu seperti di atas. Pada form ini, kita akan mengeluarkan data barang yang rusak yang masih tersimpan dalam sistem inventaris ini. Yang pertama dilakukan adalah kita mencari barang . Pada proses barang, kita harus mencari data yang sebelumnya telah dimasukkan, pilih cari, maka semua data akan muncul seperi dibawah ini.

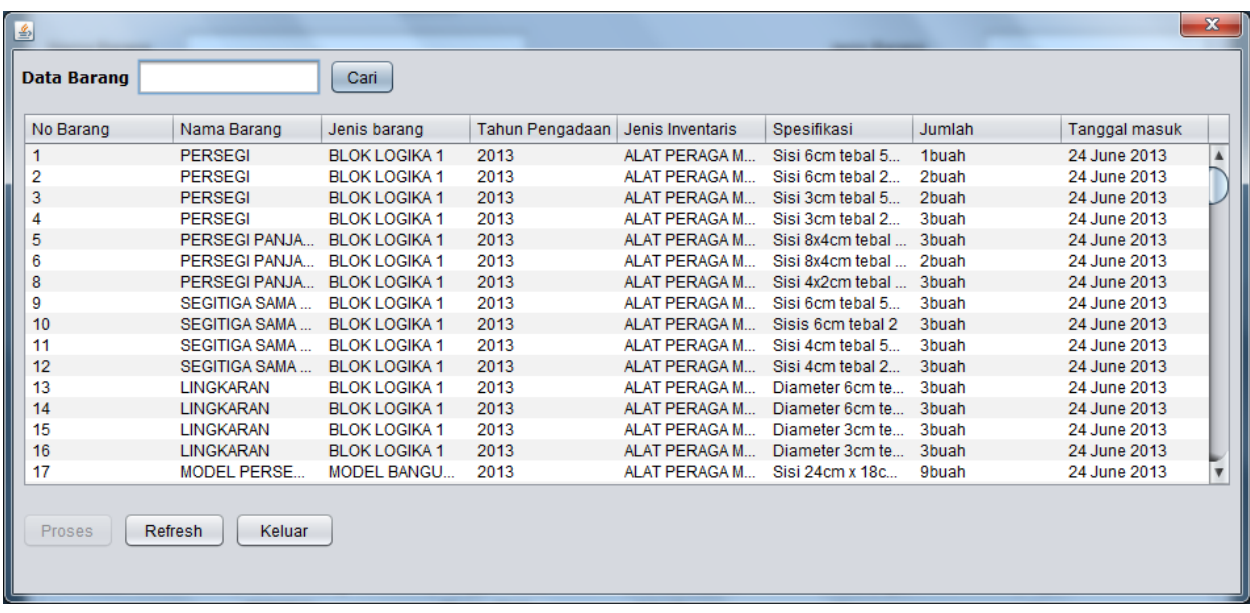

Lalu kita klik salah satu data yang akan di periksa. Pilih proses. Maka semua komponen pada menu barang keluar akan terisi. Lalu kita menginputkan berapa banyak jumlah barang yang rusak, dan rusak karena apa, kemudian tujuan keluar barang yang rusak mau di apakan.

===================================================

Laporan barang masuk perperiode

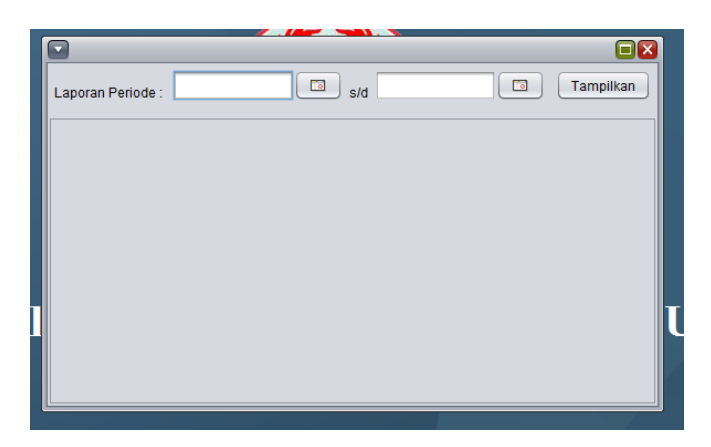

Untuk mendapatkan form tersebut, dapat kita ambil dari menu laporan, lalu pilih Laporan Barang perperiode. Maka akan muncul menu seperti di atas. Kita dapat memilih periode yang kita inginkan. Lalu kita tampilkan, maka laporan barang masuk perperiode akan tampil.

Laporan barang keluar pertahun

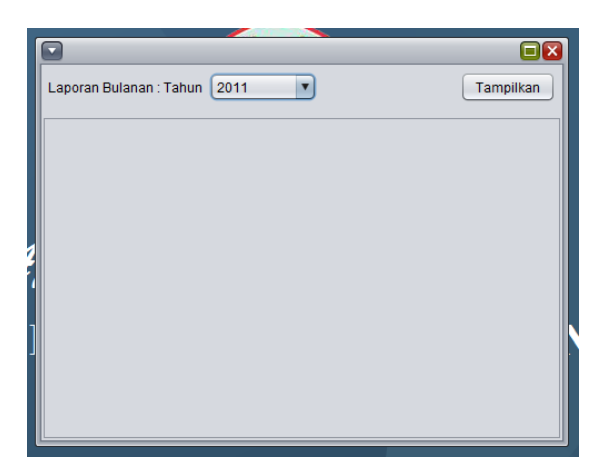

Untuk mendapatkan form tersebut, dapat kita ambil dari menu laporan, lalu pilih Laporan Barang keluar pertahun. Maka akan muncul menu seperti di atas. Kita dapat memilih tahun yang kita inginkan. Lalu kita tampilkan, maka laporan barang keluar pertahun akan tampil.

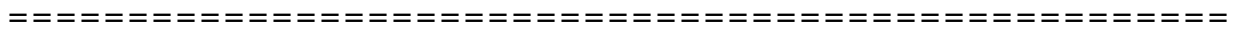

## Laporan Pemeriksaan Barang perkondisi

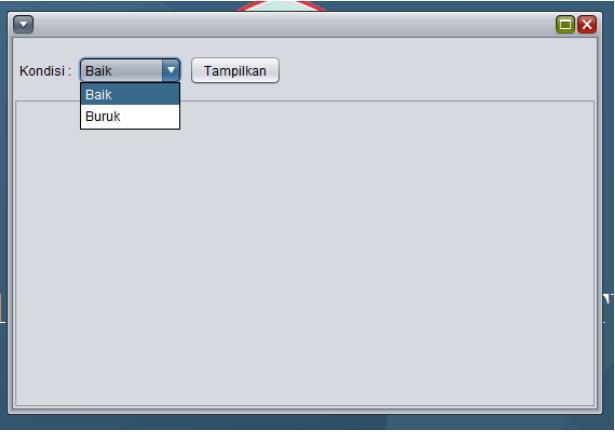

Untuk mendapatkan form tersebut, dapat kita ambil dari menu laporan, lalu pilih Laporan pemeriksaan barang perkondisi. Maka akan muncul menu seperti di atas. Kita dapat memilih kondisi yang kita inginkan, yaitu kondisi baik dan kondisi buruk. Lalu kita tampilkan, maka laporan pemeriksaan barang perkondis akan tampil.